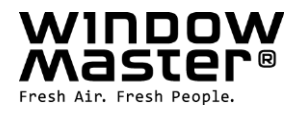

# **NV Embedded®**

Installation, commissioning, configuration,

# operation, integration

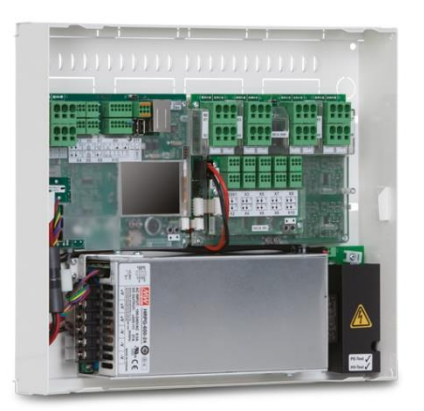

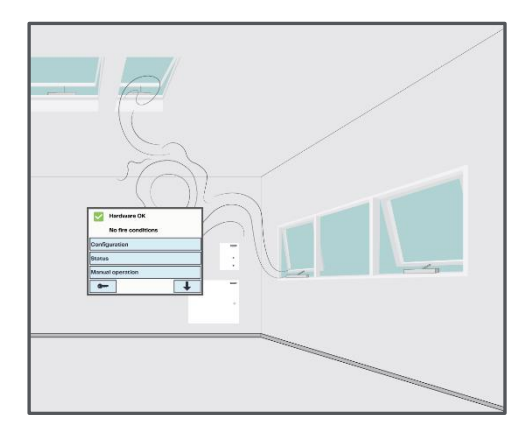

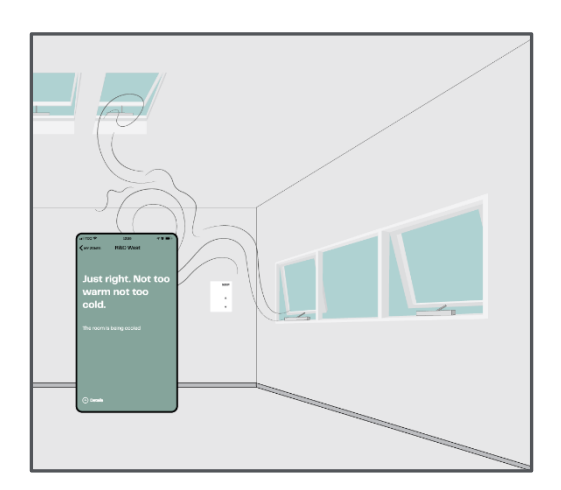

UK +44 1536 614 070<br>
HE +353 1903 9455<br>
US +1 650 360 5414 West Coast / +1 215 699 9292 East Coast<br>
Other market +45 4567 0300<br>
Other market +45 4567 0300 **IE** +353 1903 9455<br>DS +1 650 361 44 West Coast / +1 215 699 9292 East Coast info.us@windowmaster.com<br>Other **market +**45 4567 0300 info.dk@windowmaster.com

NVE Installation, commissioning, configuration, operation, integration\_2305\_EN<br>©WindowMaster 2019, 2023 ®WindowMaster is a registered trademark used under the license by WindowMaster International A/S<br>WindowMaster Internat

# **Contents**

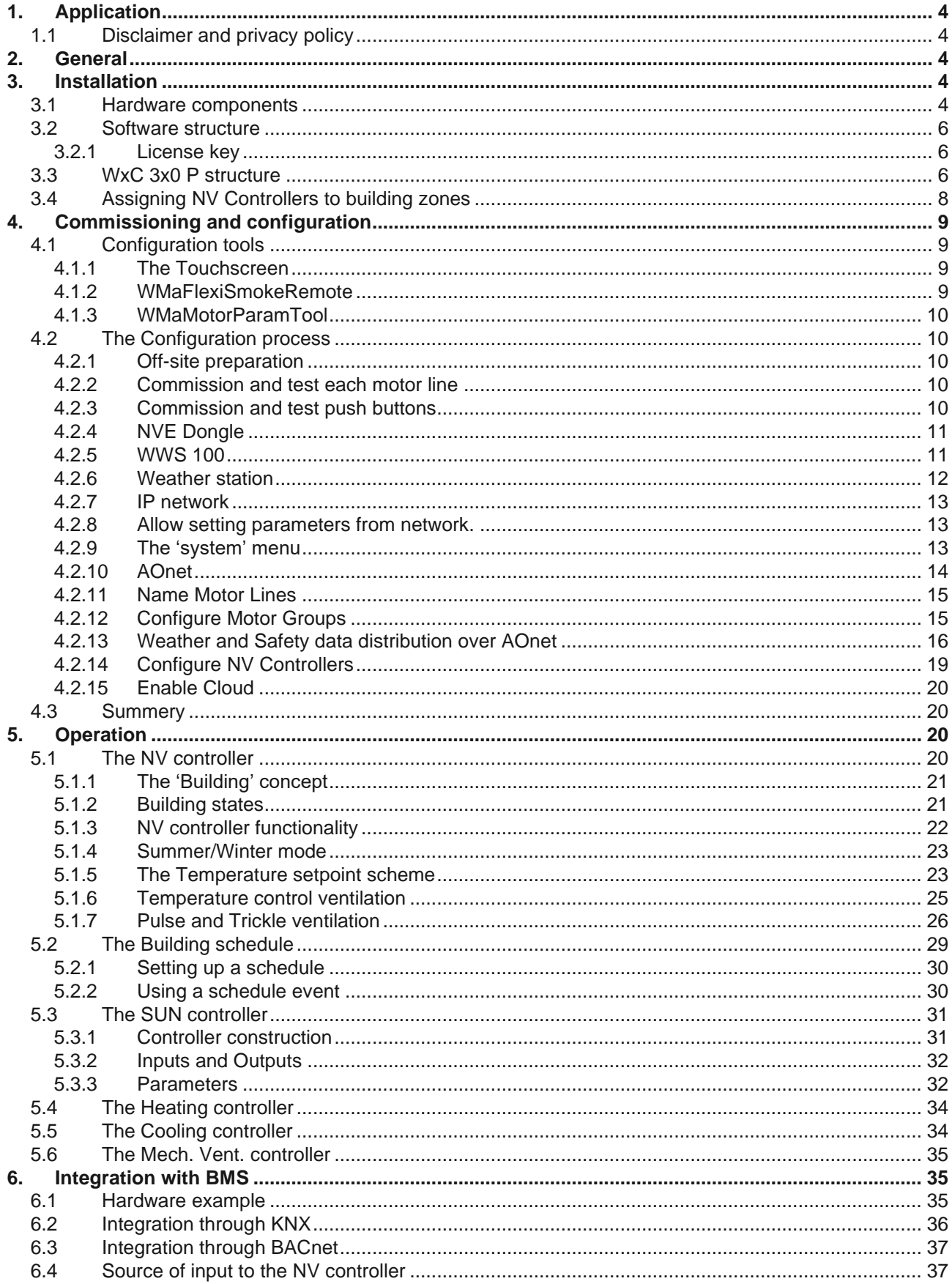

<span id="page-2-0"></span>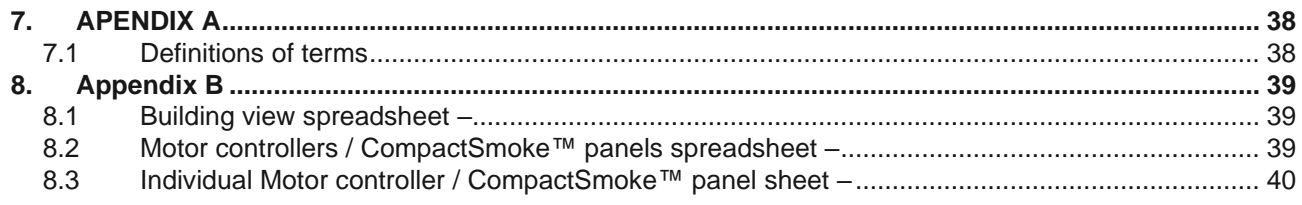

# **1. Application**

The NV Embedded<sup>®</sup> system is exclusively designed for automatic indoor climate control. Among other things the system opens and closes windows, flaps, doors or heating valves and running solar shade curtains, awnings or blinds up and down.

Always check that your system meets the valid national regulations.

Pay attention to windows, flaps or doors opening time and opening speed.

# <span id="page-3-0"></span>**1.1 Disclaimer and privacy policy**

WindowMaster shall not be liable for consequential damage that may arise in connection with the Customer's, the Administrator's, registered users', or anybody else's configuration changes in NV Embedded®.

When using WindowMaster's app or dashboard to control the indoor climate in connection with an NV Embedded® solution, you register as a user with name, email address and password. Before you register as a user, you must accept our Terms of Use and General Terms for NV Embedded®, which is stated before downloading the app or start using the Dashboard.

Your contact information is not stored in our CRM system, but only in a secured WindowMaster Cloud and only in connection with the building to which you have been granted access.

# <span id="page-3-1"></span>**2. General**

NV Embedded® (NVE) is an indoor climate control solution, utilizing natural ventilation to deliver optimized indoor climate in buildings. The NVE climate control is based on temperature, CO<sub>2</sub> level and relative humidity as well as outdoor temperature, wind, and precipitation. The solution includes hardware and software components and is in this document referred to as the system.

This document describes the installation, commissioning, configuring, and operating the NVE solution. An example of a solution; including a 4-zone building and 2 Motor controllers (WCC 3x0 P), is used all through this document to make it easier to utilize. The structure, installation, configuration etc. is the same for a WSC 3x0 P CompactSmoke™ panel.

This document assumes that the reader is familiar with WindowMaster actuators and WindowMaster Motor controllers, and in particular, the WCC 3xx Motor controller Plus series and the WSC 3x0 CompactSmoke™ Plus series, from now on referred to as "Motor controller" or "WxC 3x0 P". Please see the WCC 3x0 P and WSC 3x0 P Installation Instructions respectively, available from WindowMaster.com, for detailed information about these Motor controllers. This document also assumes that the reader has a general understanding of the structure of IP based networks, of building automation and Building Management Systems (BMS).

In the following the document describes the physical structure of the system including its hardware components, the process of installing and commissioning it, the configuration required to run it and how to operate it.

# **Integration levels**

NVE can run as a standalone system or it can be integrated with BMS. The required level of integration determines how the NVE is to be configured. Integration can be achieved through either the BACnet, the Modbus or the KNX fieldbus technologies. When running as a standalone system NVE is not dependent on any fieldbus technology.

# **WMaCloud**

A Cloud solution, called WMaCloud, is an optional part of the system. WMaCloud is used for data logging and remote access, providing a User interface to the system, for facility managers. The Cloud solution also includes a mobile device app, giving occupants of a building overview on indoor climate in the building and the possibility to override the automatic control of windows.

NV Embedded® controllers connect to DNS name: windowmaster.azure-devices.net, using MQTT on TCP Port 8883.

# <span id="page-3-2"></span>**3. Installation**

# <span id="page-3-3"></span>**3.1 Hardware components**

The system described here includes the Natural Ventilation (NV) control module of the NVE. Other modules of the system like Heating control, Mechanical ventilation or sun shading control are discussed but their hardware components are not described in details.

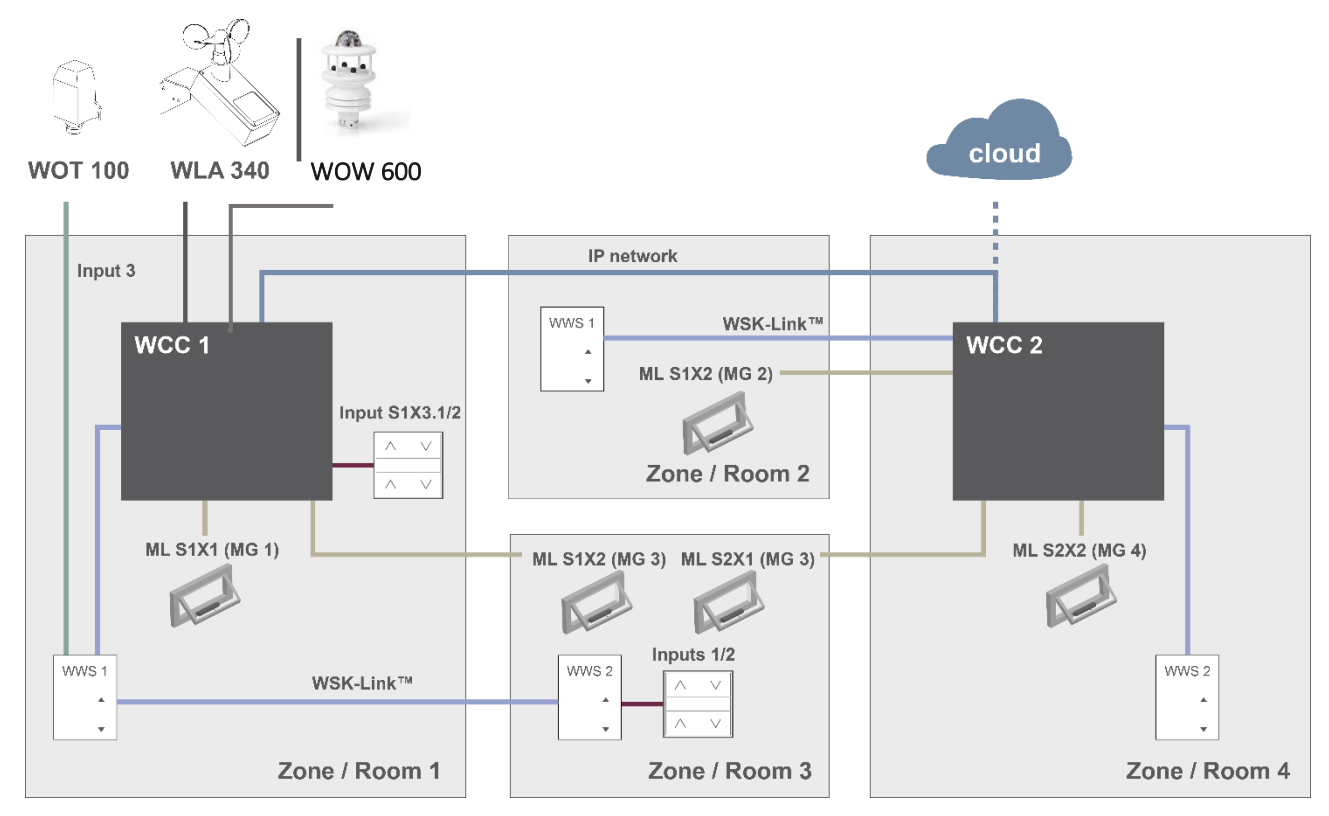

#### *Figure 1*

The above figure shows the components and the connecting cables, which are required to implement a NVE system in a building with 4 zones and 5 windows.

#### The **product list of this system includes:**

- Motor controller:  $1 \times WCC$  310 P 0202 and  $1 \times WCC$  320 P 1012<br>■ Actuator:  $5 \times WMX$  804-1
- 5 x WMX 804-1<br>4 x WWS 100
- Indoor room sensor: 4 x WWS 100<br>■ Comfort keypad: 2 x WSK 120
- **•** Comfort keypad:<br>• Weather station:
- 1 x WOT 100 and 1 x WLA 340 | or WOW 600

#### **Cable list:**

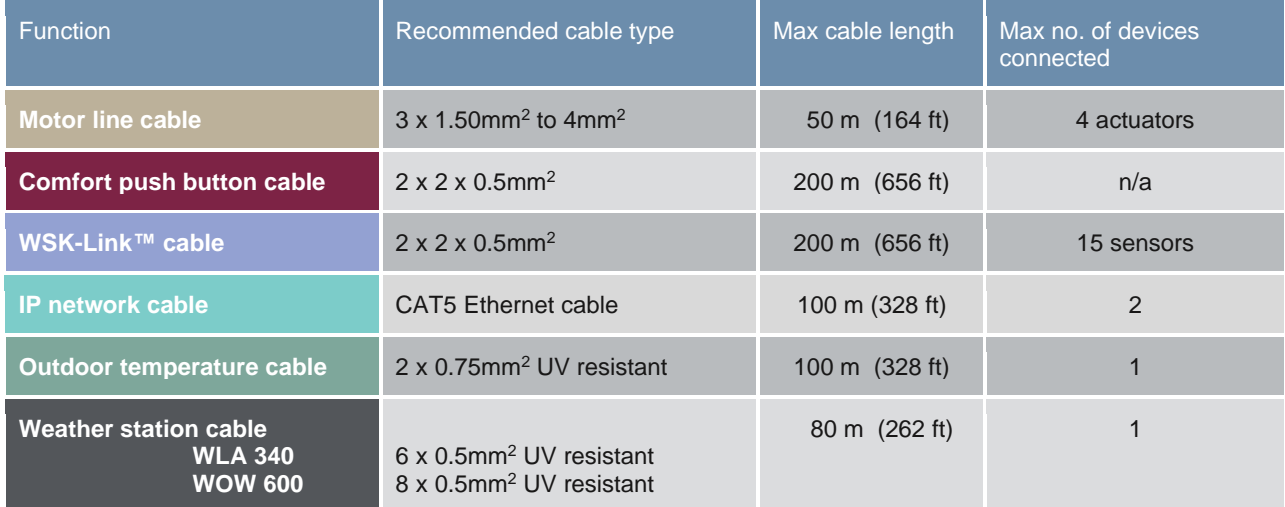

Please see the installation manuals of the different products for detailed information about termination.

# <span id="page-5-0"></span>**3.2 Software structure**

## <span id="page-5-1"></span>**3.2.1 License key**

The software implementing the Indoor Climate Control of the NVE system is embedded in and running on the WxC 3x0 P Motor controller, hence the name NV Embedded®. To activate the NVE software on the Motor controller the NVE Dongle license key must be inserted in the USB port on the Motor controller.

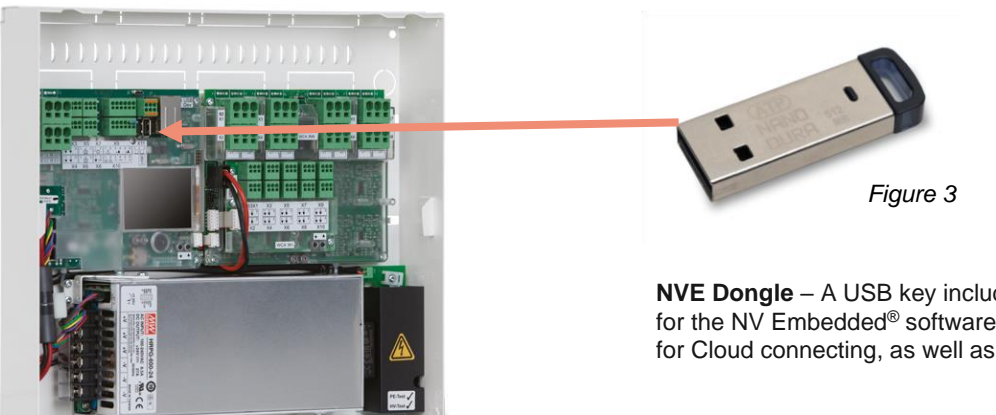

**NVE Dongle** – A USB key including a license key for the NV Embedded® software and information for Cloud connecting, as well as a Cloud ID.

#### *Figure 2*

**WCC 3xx P xxxx** – Motor controller, used for running window actuators, heating valves and sun shading actuators, as well as running the NV Embedded® software to control the indoors climate in a building.

# <span id="page-5-2"></span>**3.3 WxC 3x0 P structure**

The indoor climate control embedded in the WxC 3x0 P Motor controller is implemented with the following software modules referred to as:

#### • **NV Controller**

Controls the Natural Ventilation (NV) in a zone by opening/closing openings in the facade and/or the roof of the building. Must be active for a Heating or a Mech. Vent. Controller to be able to run.

#### • **Heating Controller**

Controls the temperature in a zone using the available heating source like radiators, floor heating, air handling units and the like. The Heating controller is dependent on the NV Controller for temperature set points and actual sensor values. Heating Controller #1 is dependent on NV Controller #1 and so on.

#### • **Cooling Controller**

Controls the temperature in a zone using the available cooling source like air handling units and the like. The Cooling controller is dependent on the NV Controller for temperature set points and actual sensor values. Cooling Controller #1 is dependent on NV Controller #1 and so on.

• **Mech. Vent. Controller**

Controls mechanical ventilation equipment like VAV, AHU, exhaust ventilators and the like. The Mech. Vent. controller is dependent on the NV Controller for temperature set points and actual sensor values. Mech. Vent. Controller #1 is depending on NV Controller #1 and so on.

#### • **Sun shading Controller**

Controls sun shading equipment.

• **Pulse schedule**

Defines time schedules for pulse ventilation in addition to or instead for the demand driven pulse ventilation. Pulse ventilation is utilised when the system is in the Winter (heating) mode.

#### • **Building schedule**

Defines a schedule for activating different building control scenarios. 3 basic control scenarios including building: "Occupied", "Secured" and "Unoccupied" can be defined. A "Night" state can be selected with each of the basic scenarios.

The below figure illustrates the structure of WCC 3xx P Motor controller and the relationship between its hardware and software components.

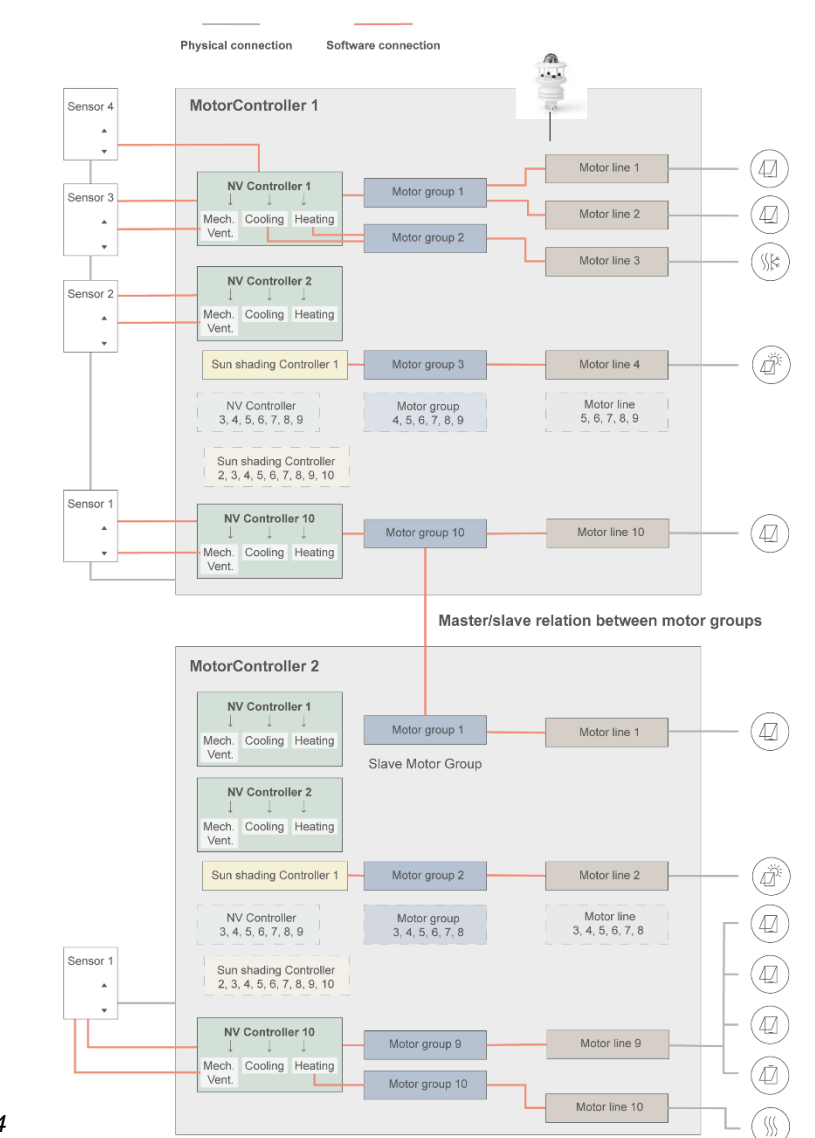

*Figure 4*

- Actuators, mounted on windows, are physically connected to the motor lines of the Motor controller.
- Motor lines are associated with motor groups.
- Motor groups are associated with NV Controllers.
- WWS 100 sensors are physically connected to Motor controllers through WSK-Link™ cables. The sensors are then associated with NV Controllers.
- Motor groups on 2 different Motor controllers can be related in a 'Master/Slave' relation so the Slave Motor group always follow the position of the Master motor group.

Max number of components on a Motor controller

- Max 10 motor lines per Motor controller
- Max 10 motor groups per Motor controller
- Max 10 NV controllers per Motor controller
- Max 15 WWS 100 sensors connected per Motor controller

# <span id="page-7-0"></span>**3.4 Assigning NV Controllers to building zones**

A building is divided into zones. Most often a room is equal to a zone, but in some cases larger areas in a building, like a large open office area or a sports hall, can be divided into several logical zones. NVE controls the indoor climate in each zone independently from all other zones.

The indoor climate in a zone is controlled by a NV Controller, sometimes together with other Controllers. When NVE only controls the heating in a zone, the corresponding NV Controller must still be active to supply the Heating controller with set points and current sensor values.

Not all software controllers have to be active/present in a zone but when they are, they are working together to deliver the optimal indoor climate in the zone.

To select the Motor controller, which will run the NV Controller for a specific zone, you have to look for the WWS 100 sensor that is installed in that specific zone. The Motor controller , this sensor is connected to, is the Motor controller that must run the NV Controller that will control the zone. Figure 5 illustrates assigning NV Controllers to the 4 zones in our example project.

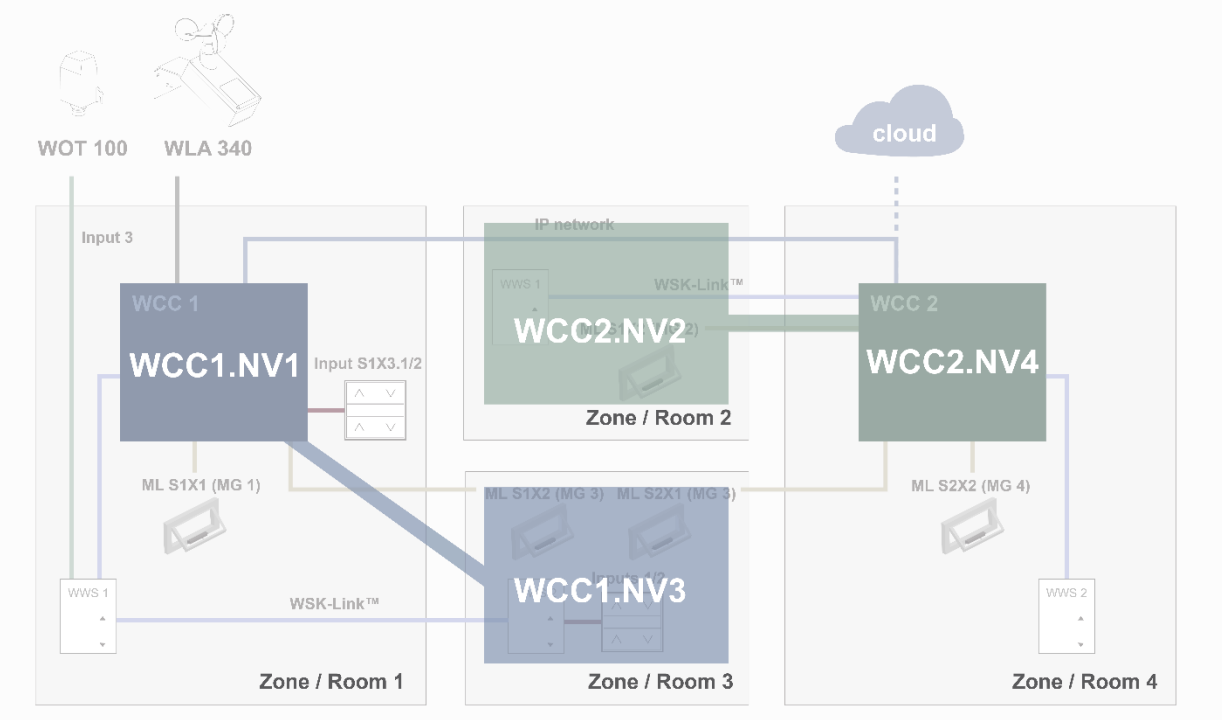

#### *Figure 5*

In the example project, we will assign WCC1.NV Controller1 (WCC1.NV1) to control Zone 1 since sensor WCC1.WWS1 and window WCC1.S1X1 are physically connected on WCC1.

We will assign WCC1.NV Controller3 (WCC1.NV3) to control Zone 3 since sensor WCC1.WWS2 and window WCC1.S1X2 are physically connected on WCC1.

Note that Zone3 has another window connected on WCC2. To control this window from WCC1.NV3, a Master/Slave relation between WCC1.MG3 and WCC2.MG3 must be defined.

We will assign WCC2.NV2 to control Zone 2 since sensor WCC2.WWS1 and window WCC2.S1X2 are physically connected on WCC2.

We will assign WCC2.NV4 to control Zone 4 since sensor WCC2.WWS2 and window WCC2.S2X2 are physically connected on WCC2

Assigning NV controllers to building zones should be considered during the detail projecting of the system, when deciding which sensors and windows are to be connected to what Motor controller.

# <span id="page-8-0"></span>**4. Commissioning and configuration**

Commissioning a NVE system entails off-site detailed projecting, installation, hardware commissioning and testing as well as configuring each Motor controller and each NV controller. Hardware commissioning and basic configuration must be done physically on site in front of the Motor controllers while observing the operation of actuators. When basic configuration is done the rest of the configuration can be done remotely through the IP network. Hardware installation and commissioning are not in the scope of this document. Please refer to the product Installation

Instructions of the products included in the NVE system.

# <span id="page-8-1"></span>**4.1 Configuration tools**

There are 3 different configuration tools available, each with their own benefits.

## <span id="page-8-2"></span>**4.1.1 The Touchscreen**

The entire configuration of a NVE system can be achieved from the touchscreen of the WxC 3x0 P. Note – Basic configuration parameters are visible in the 'Configuration' menu point while more advanced parameters are only available in the 'View all details' menu point. Scroll down in the Main menu to find the 'View all details' menu point.

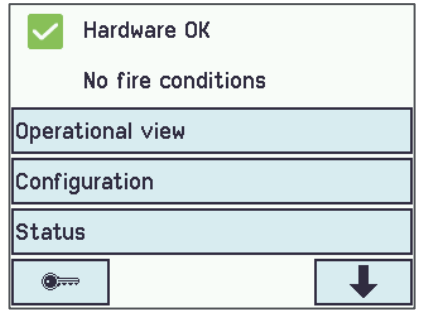

- + Available at all times. A computer is not needed.
- + Access to all parameters, depending on PIN code.
- Requires physical access to the Motor controller.
- Access to only one Motor controller at a time, lacking system overview.

# <span id="page-8-3"></span>**4.1.2 WMaFlexiSmokeRemote**

Once basic settings are done, configuration can be achieved through the WMaFlexiSmokeRemote tool. This tool is available from the WindowMaster website.

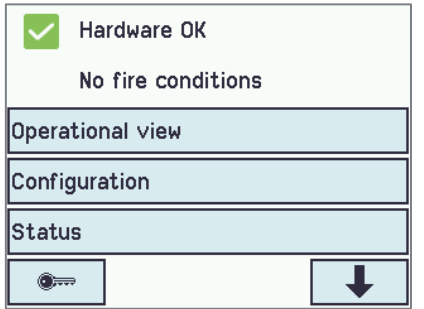

- Remote access via network.
- Requires pre-knowledge of IP addresses.
- Access to only one Motor controller at a time. Limited system overview.
- 'Enable remote control' must be "Yes".

## <span id="page-9-0"></span>**4.1.3 WMaMotorParamTool**

Once basic settings are done; configuration can be achieved through the WMaMotorParamTool tool. Contact WindowMaster for access to the tool.

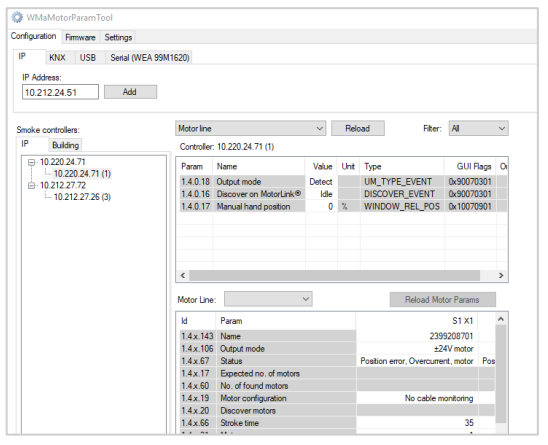

- + Remote access via network.
- + System overview of Motor controllers and building zones.
- + Automatic discovery of Motor controllers connected on LAN.
- + Possibility to manipulate more than one parameter at a time.
- Motor controllers must be preconfigured with IP addresses.
- 'Enable parameter set form network' must be "Yes".

**Note** – The WMaMotorParamTool communicates with the Motor controllers by using the polling method. That means that the values and visible parameters you see on screen are from the last time the Motor controller was polled, they are not automatically updated when values are changing on the Motor controller. To ensure you are looking at the current values and current visible parameters on the Motor controller, for the menu point you work with, **you must press the 'Reload' button**.

**Note** – Some parameters only become visible when the functions they support become available, for example the parameters of a NV Controller become visible once you "Enable" this NV Controller. To see newly visible parameters, **you must press the 'Reload' button**.

# <span id="page-9-1"></span>**4.2 The Configuration process**

### <span id="page-9-2"></span>**4.2.1 Off-site preparation**

Off-site preparations include detailed projecting, assigning NV controllers to building zones and preparing the data required for the configuration of all the Motor controllers and NV controllers in the system. See appendix B, for a set of tables including the information for the example project, used in this document. A template (.xlsx file) is available on www.windowmaster.com under "NV Embedded".

### <span id="page-9-3"></span>**4.2.2 Commission and test each motor line**

Commission and test each motor line on each Motor controller. Assign the motor lines to their motor groups. Consider '*Figure 1*' where:

- WCC1.S1X1 is associated with Motor Group 1
- WCC1.S1X2 is associated with Motor Group 3
- WCC2.S1X2 is associated with Motor Group 2
- WCC2.S2X1 is associated with Motor Group 3
- WCC2.S2X2 is associated with Motor Group 4

#### <span id="page-9-4"></span>**4.2.3 Commission and test push buttons**

Commission and test Manual override push buttons if they are connected to Motor controllers Local Inputs. Consider 'Figure 1' where:

Input WCC1.S1X3.1/2 configured with the Open/Close functions and is associated with Motor Group 1.

#### <span id="page-10-0"></span>**4.2.4 NVE Dongle**

Plug the NVE Dongles onto the Motor controllers to license and activate the NVE software.

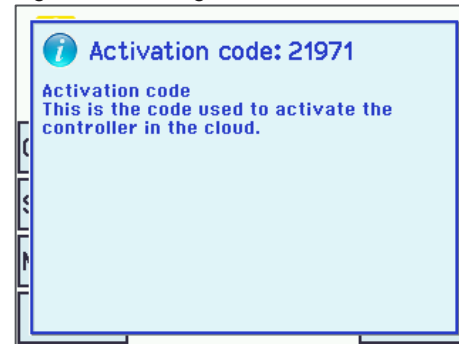

- Activation code is read from the Motor controller's display just after the NVE Dongle is plugged in. The Activation code is not visible from the network.
- Make a note of the Cloud ID's from the NVE Dongle's label and the activation code from the display for later use, if you intend to create a WMaCloud project for the NVE system you are commissioning.

#### <span id="page-10-1"></span>**4.2.5 WWS 100**

Configure all WWS 100 sensors and verify that they work.

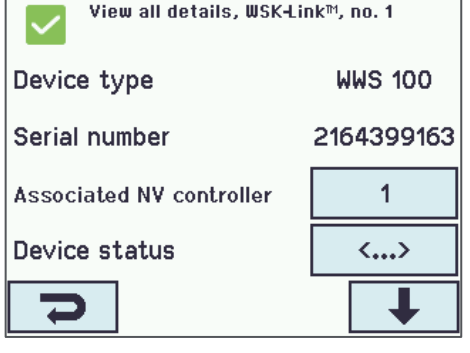

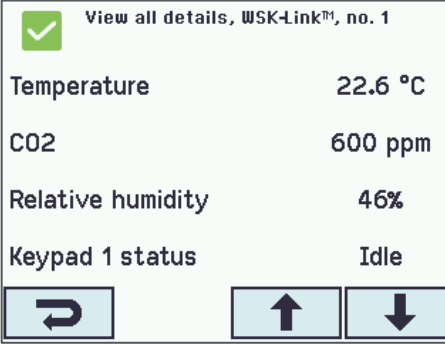

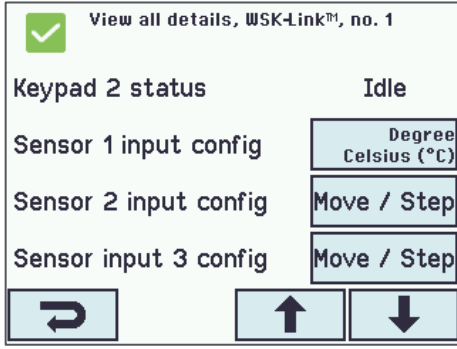

- Select WSK-Link™ menu
	- 1 Select the actual room sensor, or sensors if more than one, and associate with the corresponding NV controller. You can identify a sensor by either letting the LED flash or if you activate the touch buttons for manual control on the sensor, the sensor will be identified in the Motor controller's display.

In the example sensor 1 (WWS1 connected on WCC1) is associated with NV controller 1. Sensor 2 (WWS2 connected on WCC1) is associated with NV controller 3.

2 Check sensor values. Note that values are only shown when the **NV controller**, the sensor is associated with, is **activated.**

3 Configure external sensors if in used. In the example the 'Sensor 1 input config' of sensor 1 is configure with "Degree Celsius" and the 'Outdoor temperature' of sensor 1 = "1". This configuration means that the value of 'Sensor 1 input config' is to be understood as Degree Celsius coming from an outdoor temperature sensor. The outdoor temperature is to be used by all the 10 NV controllers of this Motor controller. In the example project, only NV Controllers 1 and 3 are activated.

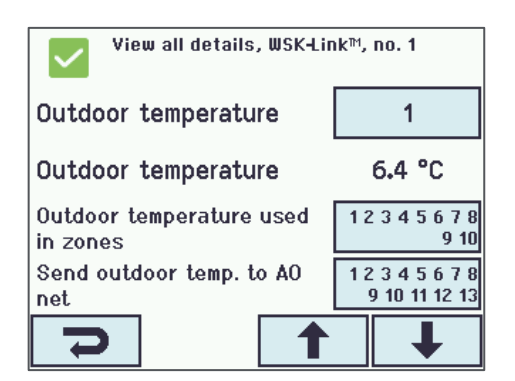

## <span id="page-11-0"></span>**4.2.6 Weather station**

Configure and test the weather station's wind and rain sensors on the Motor controller the sensors are connected to. This example is using the WLA 340 weather station. The WOW 600 weather station, that also includes a wind direction and outdoor temperature sensors, is configured similarly.

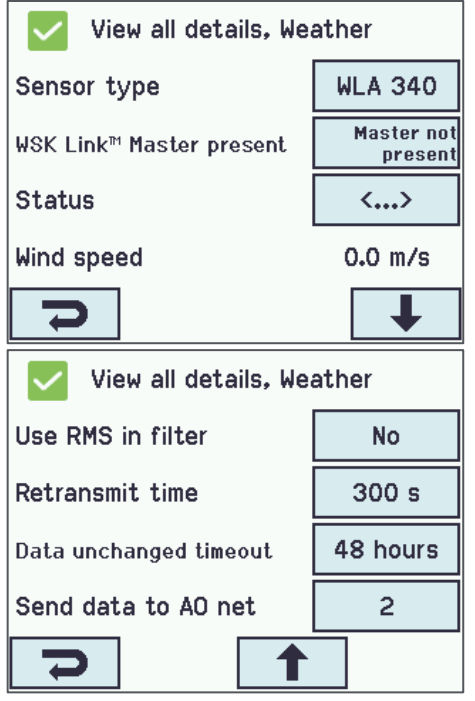

- Set the Sensor type, "WLA 340" in the project example.
	- 'WSK-Link™ Master present' is not applicable. WSK-Link™ is not used for weather data distribution.
- 'Data unchanged timeout' configures time elapsed from last value change before indicating an error. 0 disables the function.
- 'Send data to AOnet' specifies to which Motor controllers, on the AOnet subnet, the weather data will be sent. Section 5.2.10 covers AOnet.
- Observe that wind speed values are shown. Note that the 'Filtered wind speed' value is changing much slower than the 'Wind speed'.

The rain sensor signal is, as default, connected on Local Input S1X10.5 and the Input is configured with the "Rain" function. (Safety must be replaced with Rain in this section).

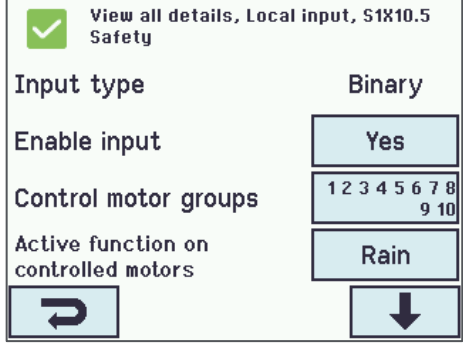

- All Motor groups are associated with the Rain Input as a default.
- The default 'Rain' position of all Motor groups is 0%. Test the rain sensor and check that all Motor groups are closing.

#### <span id="page-12-0"></span>**4.2.7 IP network**

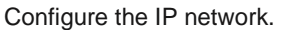

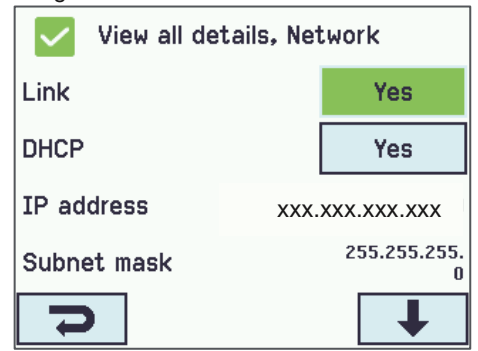

For each Motor controller:

- IP addresses must be coordinated and preferably issued by the IT organization of the building. WindowMaster recommends employing fixed IP addresses that are reserved in the DHCP server of the building.
- Check that the 'Link' status is "Yes" indicating that the physical network connection is OK.

#### <span id="page-12-1"></span>**4.2.8 Allow setting parameters from network.**

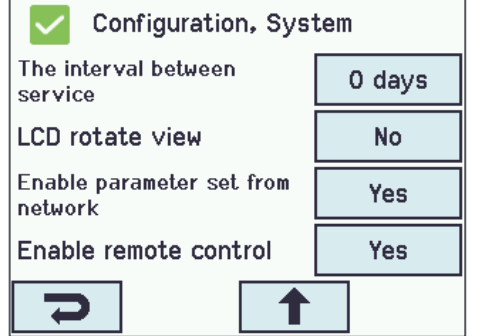

In the 'system menu' of each Motor controller:

- Set the 'Enable parameter set from network' to "Yes" to allow remote configuration using the WMaMotorParamTool tool.
- Set 'Enable remote control' to "Yes" to allow remote configuration using the WMaFlexiSmokeRemote tool.

**You are now ready to complete the configuration and commissioning of the system from a LAN network connection.** 

# <span id="page-12-2"></span>**4.2.9 The 'system' menu**

Set the parameters in the 'System' menu

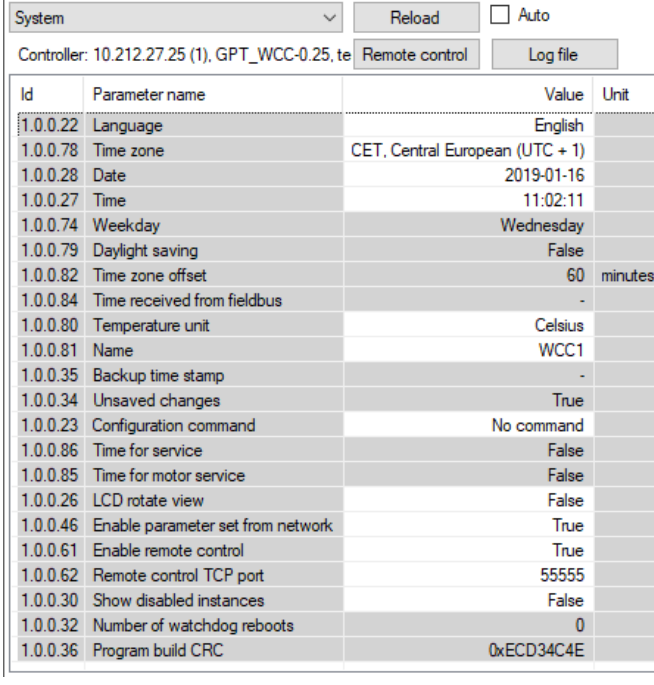

- **Language**
- Time zone
- Date and Time
- Temperature unit (Celsius)
- $Name (WCC1)$

#### Ensure that

- Enable parameter set from network = **True** (default)
- Enable remote control = **True**

#### <span id="page-13-0"></span>**4.2.10 AOnet**

#### Enable AOnet and set the AOnet ID

**AOnet** (Addressable Objects Network) is the NVE mechanism for distributing data among all Motor controllers in the system. The data distributed include weather data, safety signals, common building signals, time synchronizing and motor group Master/Slave communication. NVE uses the IP network as the medium for transmitting this data.

In a system the AOnet can be divided into **AOnet subnet**s. Each AOnet subnet can include up to 23 Motor controllers. There is no limit to the number of AOnet subnets in one system.

Each Motor controller within the AOnet subnet must receive a unique AOnet ID between 1 and 23.

ID 0 = Disabled AOnet.

ID 1 = Master Motor controller. An AOnet subnet must have a 'Master' but there are no special requirements for a Motor controller to be the Master in the AOnet subnet. Any Motor controller within the AOnet subnet can be designated 'Master'.

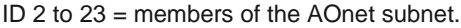

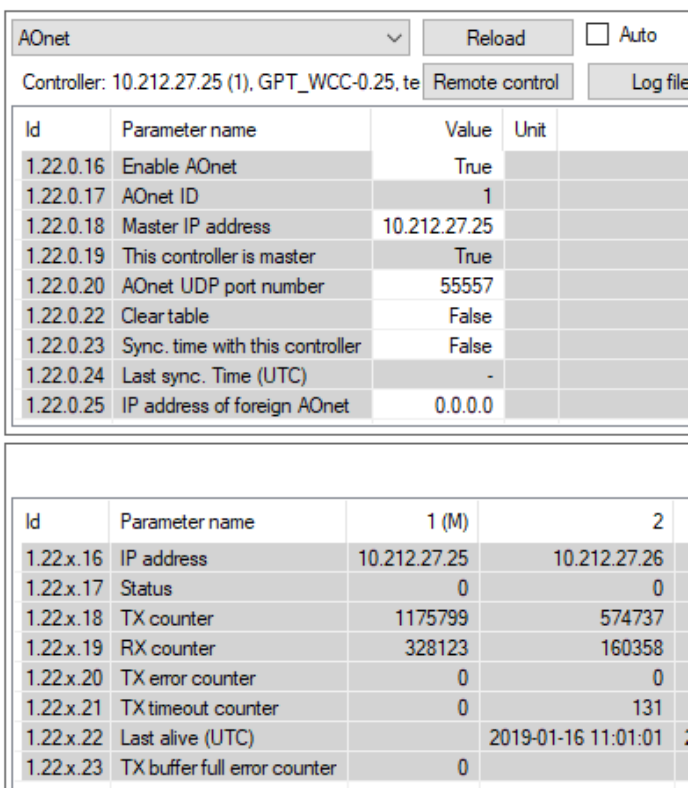

- Enable AOnet
- To define a Master, insert the Motor controller's own IP address in the 'Master IP address' field. The Motor controller will automatically receive AOnet ID 1.
- In all other Motor controllers insert unique AOnet ID's and the Master's IP address.
- The foreign IP address is the address of the Master of the next AOnet subnet. Insert the IP of the Master of AOnet subnet 2 in the Master of AOnet subnet 1 to send data from subnet 1 to subnet 2.
- The table shows all the Motor controllers belonging to the AOnet subnet.

In the project example we choose WCC1 to be the Master because the weather station is physically connected to it. WCC2 is configured with AOnet ID 2. We only have one AOnet subnet so the 'IP address of foreign AOnet' stays "o.o.o.o" meaning not used.

#### <span id="page-14-0"></span>**4.2.11 Name Motor Lines**

In the Motor line menu insert a 'Name' and 'Max opening area' for each relevant motor line. Adjust any parameter that needs a value different from the default value.

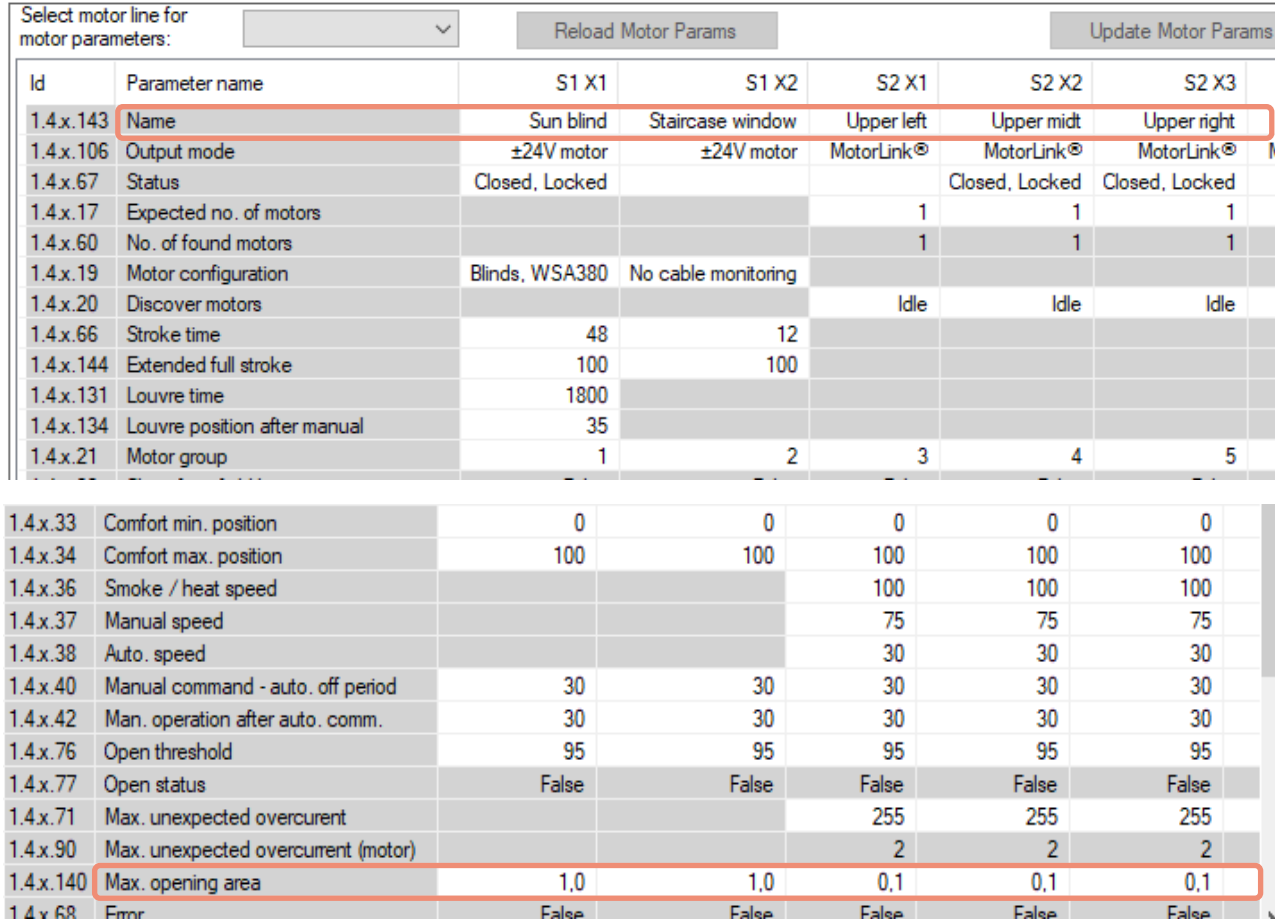

# <span id="page-14-1"></span>**4.2.12 Configure Motor Groups**

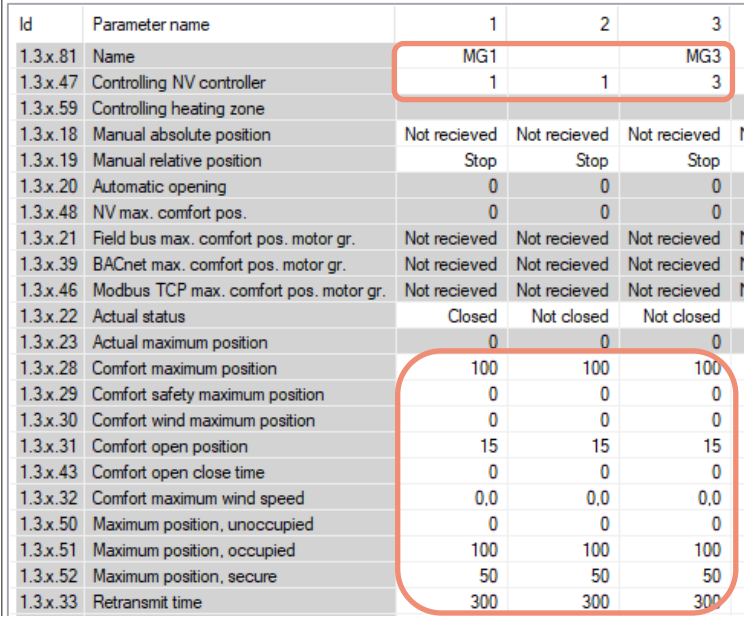

- 1. Name relevant motor groups and associate them with NV Controllers and/or Heating Controllers.
- 2. Adjust safety and other relevant parameters values if required.

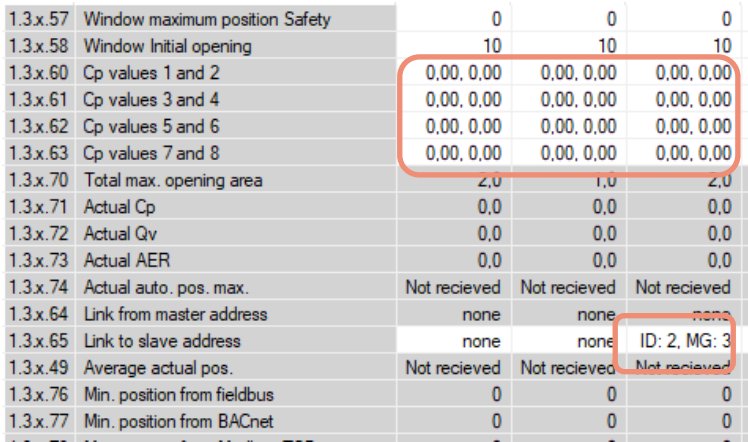

- 3. Insert CP Values if applicable. CP values are used in conjunction with wind direction to control air exchange through the windows. Contact WindowMaster for calculating CP values for a specific project.
- 4. Link Master groups to Slave groups on different Motor controllers. When the link is created the Slave Motor group will follow any movement of the Master Motor group.

In the example project WCC1 (AOnet ID 1) MG3 is the master Motor group of WCC2 (AOnet ID 2) MG3 because WCC1.NV Controller 3 is controlling Zone 3 and must therefore control WCC2.MG3. See Figure 1.

#### <span id="page-15-0"></span>**4.2.13 Weather and Safety data distribution over AOnet**

Weather and Safety data must be distributed from the Motor controller, in which the sensors are physically connected to, to all other Motor controllers in the system.

Note: Setting up the sending of data is always done from the menu of the source of the data.

For example, sending outdoor temperature is done either from the menu of the WWS 100, the outdoor temperature sensor is connected on or from the Weather menu, if WOW 600 is used.

#### **Wind data –**

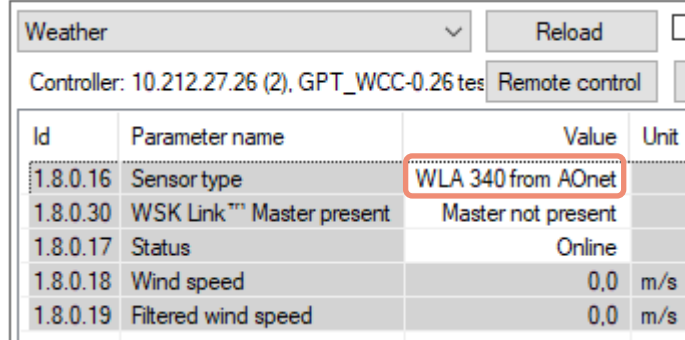

- 1 The setting in the Master Motor controller is either the actual type of the Sensor or "xxx from foreign AOnet", if the data is coming from another AOnet subnet. See also section [4.2.6.](#page-11-0) The weather station 'Sensor type', in AOnet member Motor controllers, is automatically set to "xxx from AOnet" type of the Weather station of the Master.
- 2 Check that wind speed values are showing.

In the project example WCC1 – the Master – is configured with 'Sensor type' "WLA 340" while WCC2 is automatically configured with "WLA 340 from AOnet".

WCC1 is also configured to send the weather data to WCC 2 (AOnet ID 2) with parameter 'Send data to AO net' = "2".

# **Rain (Safety) signal –**

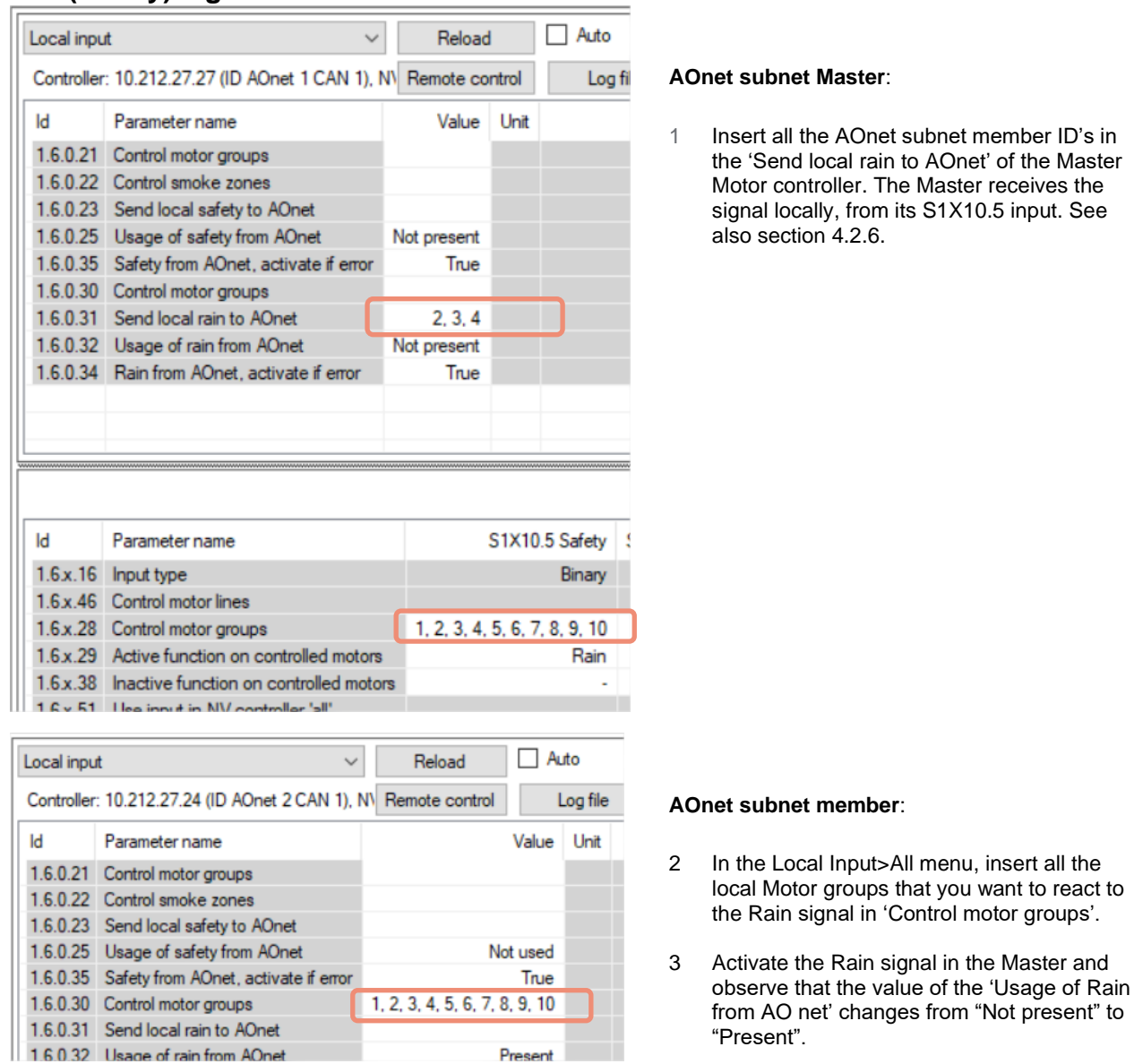

In the example project the WCC1 'Send local Rain to AO' includes AOnet ID "2" and WCC2 'Control motor groups' includes all the local motor groups.

### **Outdoor temperature –**

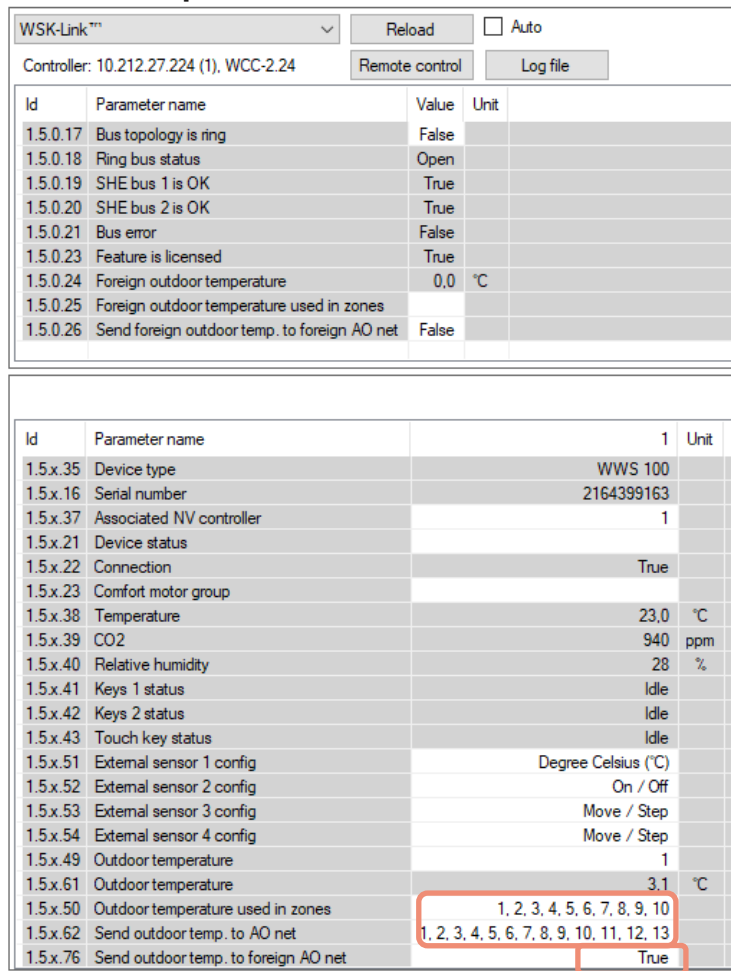

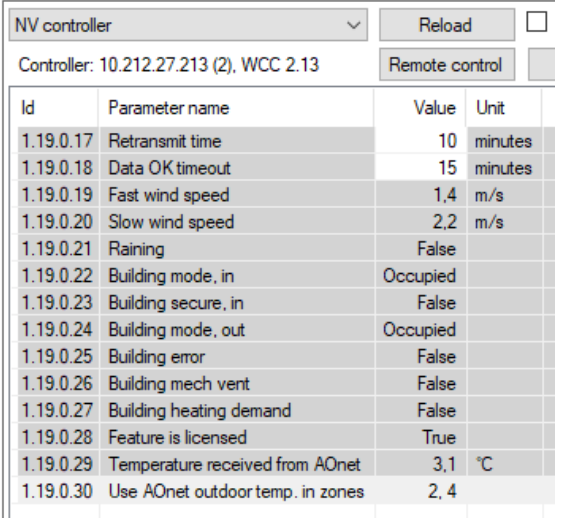

**AOnet subnet Master Motor controller with outdoor temperature sensor connected on one of its WWS 100.** 

- 1 In the menu of the WSK-link™ menu, under the menu point that represents the WWS 100 that has an outdoor temperature sensor connected, insert in the 'Outdoor temperature used in zones' the local NV Controller numbers to receive the temperature. Insert in the 'Send outdoor temp. to AOnet' field the AOnet ID's of the Motor controllers, in the AOnet subnet, to receive the outdoor temperature values.
- 2 Set 'Send outdoor temp. to foreign AOnet' to True if there are more than one AOnet subnets in the system.

#### **AOnet subnet member Motor controllers**

3 In the NV Controller menu, in the All section, insert in the 'Use AOnet outdoor temp. in zones' field, the NV controllers to use the outdoor temperature value coming from AOnet.

In the example project WCC1 is the Master and the outdoor temperature sensor is connected on its WWS1. Insert ID 2 in the 'Send outdoor temp. to AOnet' field of WCC1.WWS1. WCC2 is an AOnet subnet member. Insert NV controllers 2 and 4 in the 'Use AOnet outdoor temp. in zones<sup>'</sup> field of V/WC2, NV-Controller>All menu.

#### <span id="page-18-0"></span>**4.2.14 Configure NV Controllers**

The NV Controllers are the software objects controlling the indoor climate in the building zones. NV Controllers present a large number of parameters to enable adapting the controlling of the indoor climate in the zones to the specific needs of their occupants. In many cases the default values of a NV controller parameters can be used and only few parameters may need altering. The following are the parameters you should consider during commissioning.

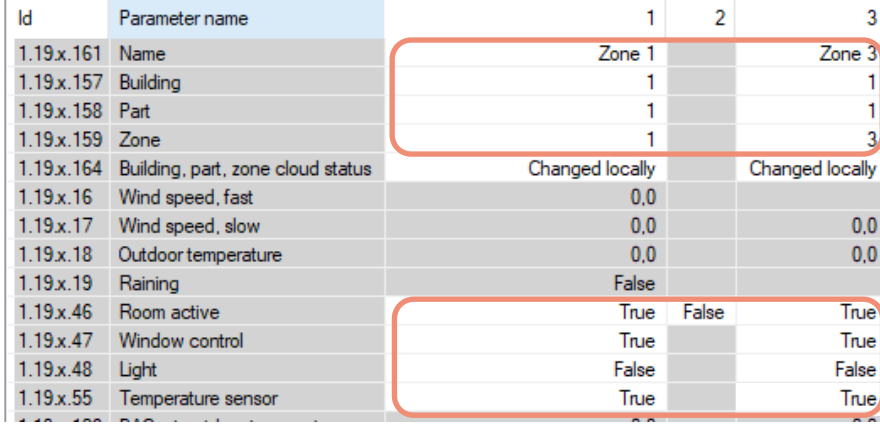

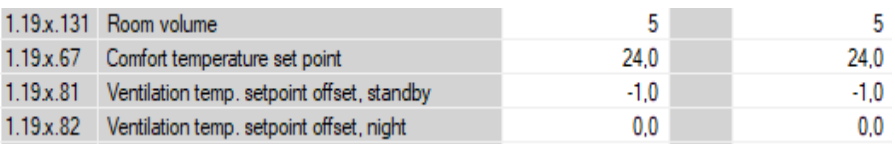

- 1. Activate the NV controllers (rooms) you would like to use, and press 'reload'.
- 2. Name NV controllers.
- 3. Specify Building, part and zone numbers.
- 4. Enable control(s) e.g. window control and sensors (temp, CO<sub>2</sub>, Rh%, PIR)
- 5. Insert room specific values like room volume, set point etc. check if the standard parameters need correcting according to the actual room and room function.
- 6. 'Use Local ….' means that local or AOnet data is used. If FALSE then data from fieldbus will be used instead. In standalone systems these values must always be TRUE.

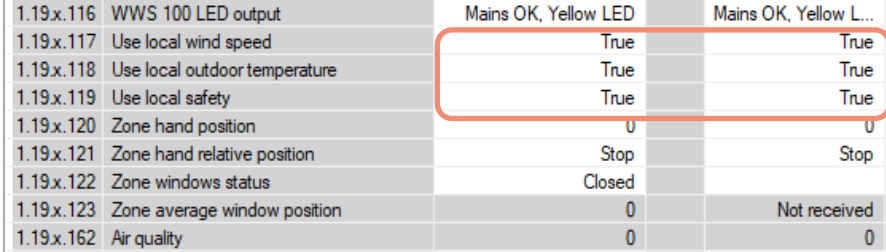

In the example project the names of the NV Controllers is 'Zone 1', 'Zone 3' but we recommend naming the NV controllers depending on the zones they control, for example 'Finance' or 'Auditorium'. The Building, Part and Zone numbers will be used in setting up the control of the building from WMaCloud. See the 'WMaCloud User Guide' for further details.

## <span id="page-19-0"></span>**4.2.15 Enable Cloud**

When Motor controllers have Internet access you can incorporate them in WMaCloud and benefit from project administration from the Cloud and the use of the mobile app.

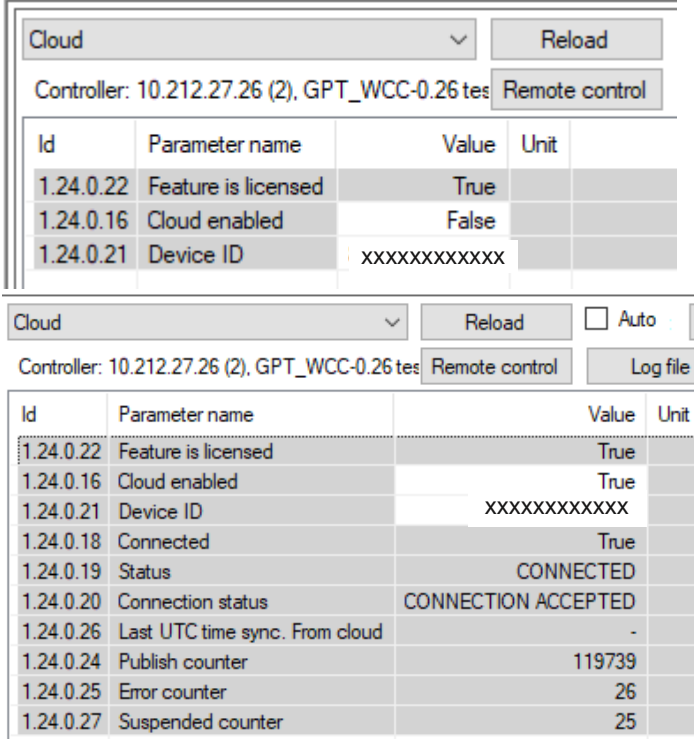

- Featured is licensed indicates that the USB license key is plugged in, and it includes the license to incorporate it in WMaCloud.
- Enabled 'Cloud' to activate the function.
- The 'Device ID' is the ID of the Motor controller in WMaCloud.
- When 'Cloud' is enabled the Motor controller automatically begins to communicate with WMaCloud. Observe the status of the connection and eventual errors.

Note that in order to incorporate your Motor controllers in your project administration in WMaCloud you need the Motor controllers device ID, seen here, and the Activation code which can only be seen on the Motor controller's Display.

# <span id="page-19-1"></span>**4.3 Summery**

When following the steps described above you have configured and setup a functioning standalone NV Embedded® system.

The next steps are optional and can include setting up the project administration in WMaCloud. Consult the 'WMaCloud - Quick Guide' for further information.

It is also important to optimize the performance of the system, adjusting it to specific requirements of the building, to achieve the best indoor climate the system can deliver. Chapter 5 discusses the operation and optimization of the NVE system.

# <span id="page-19-2"></span>**5. Operation**

To successfully operate the NVE system and be able to optimize its performance, one must understand how the system is functioning and which parameters are governing it. In this chapter, the working of the main modules of the system are explained and their parameters are revied.

# <span id="page-19-3"></span>**5.1 The NV controller**

The NV Embedded® logic for controlling the indoor climate of a zone in a building is implemented in the NV controller software module. The NV controller employs and shares data with other software modules, like the Heating controller or the Pulse schedule modules, to achieve the optimal indoor climate in the zone.

The NV controller utilizes two basic ventilation strategies to control the indoor climate in a zone, depending on the temperature condition in the zone. When a zone needs cooling the zone is said to be in a "Summer mode" and the NV controller will employ the 'Temperature control' ventilation mode, trying to lower the temperature in the zone to the desired temperature setpoint. When a zone needs heating, the zone is said to be in "Winter mode" and the NV controller will employ the 'Pulse and Trickle ventilation' modes to try to keep a good air quality in the zone while minimizing heating energy loss and uncomfortable track due to opening windows and getting colder air into the zone.

### <span id="page-20-0"></span>**5.1.1 The 'Building' concept**

NV Embedded® can control the indoor climate individually in each room in a building. We call, an individually controlled room or area in a building, for a zone. A zone is a physical volume in a building. To control the indoor climate in a zone we assign it a NV controller. This is done by associating the physically mounted window actuators and sensors in a zone to a specific NV controller.

A Motor controller can run up to 10 NV controllers so we can use one Motor controller to control the indoor climate in up to 10 zones in the physical building.

In parallel with the physical building a 'Building' software module enables sharing data among NV controllers running on one and the same Motor controller. In the case of a physical building, divided in up to 10 zones, the physical building and the 'Building' software module can correspond.

This figure illustrates these 2 Building concepts.

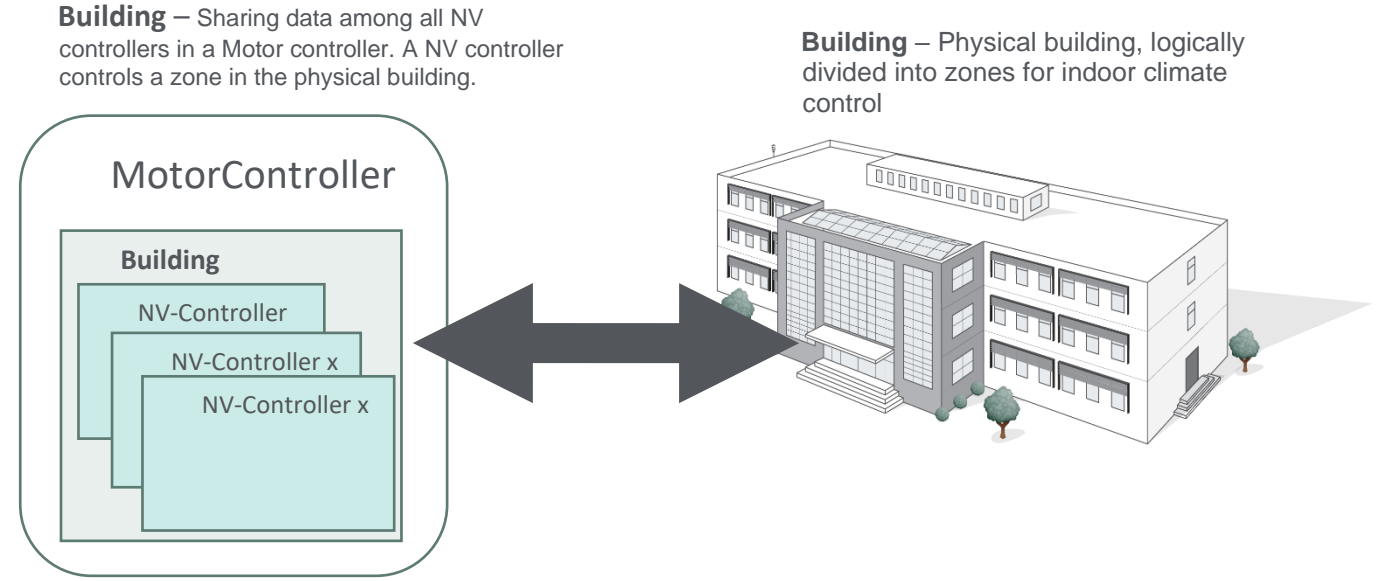

*The 'Building' concept The 'Building' concept*

### <span id="page-20-1"></span>**5.1.2 Building states**

A building can be put in 3 different security modes:

- Occupied
- **Unoccupied**
- **Secured**

A set of Motor group window Max opening parameters are associated with the security states.

![](_page_20_Picture_142.jpeg)

A building can be put in 3 different indoor climate states:

- **Comfort**
- **Standby**
- Night

A set of temperature setpoint offsets are associated with the different indoor climate states.

It is possible to assign different states to different NV controllers but in most cases the same states apply to the entire building and changing states is done in the Building level, not in the NV controller level. State changes in the Building level are then visible to the NV controllers.

Building states can be assigned to NV controllers from 'Local Inputs', the 'Building' states or from fieldbus. Changes of Building states during the day can be triggered by the 'Building schedule'. To learn how to use the 'Building schedule see capital 6.2.

You can decide, for each NV controller, which sources for states it must use.

Note that to prevent a NV controller from using states from 'Local Inputs' you must remove the NV controller association in the 'Local Input' menu.

#### <span id="page-21-0"></span>**5.1.3 NV controller functionality**

![](_page_21_Picture_153.jpeg)

![](_page_21_Picture_154.jpeg)

![](_page_21_Picture_155.jpeg)

To control the indoor climate in a zone, the NV controller must receive input data from the physical world, and it can output information on its status and the status of the sensors and actuators associated with it. The control of a zone can be adjusted to fit requirements of the users of the zone, by manipulating a long list of parameters. This figure illustrates the construction of the NV controller.

![](_page_21_Figure_14.jpeg)

*The NV controller*

## <span id="page-22-0"></span>**5.1.4 Summer/Winter mode**

The Winter and Summer modes roughly correspond to the actual seasons but not always. When in Summer mode, also called Ventilation mode, the main function of the NV controller is to cool its zone down to the defined temperature setpoint. When in Winter mode, also called Heating mode, the main function of the NV controller is to maintain good air quality in the zone while minimizing heating loss from the zone due to opening windows and letting cold air in. If NV Embedded® is also responsible for heating in the zone, a Heating controller, in collaboration with the NV controller, is having the task of bringing the temperature in the zone up to the defined setpoint.

The NV controller decides on its Winter/Summer mode according to the diagram in this figure:

![](_page_22_Figure_3.jpeg)

*Summer/Winter change*

When the zone temperature is below the Winter (heating) setpoint and the outdoor temperature is below the threshold for low outdoor temperature the NV controller will switch to/be in Winter mode.

When the zone temperature is above Summer (Ventilation) setpoint and the outdoor temperature is above the threshold for low outdoor temperature the NV controller will switch to/be in Summer mode.

In the deadband (interval) between the Winter and the Summer setpoints the NV controller will stay in the mode it had, before entering the deadband area.

If 'Forced Winter' is "TRUE" the NV controller will be in Winter mode.

#### <span id="page-22-1"></span>**5.1.5 The Temperature setpoint scheme**

The NV controller has one baseline **Comfort setpoint**, a deadband between the Summer and Winter setpoints and offsets to the Standby and Night setpoints.

When the NV controller is switching to the Summer setpoint, this setpoint becomes the baseline comfort setpoint. The deadband and all offsets will be calculated from this baseline setpoint.

When the NV controller is switching to the Winter setpoint, this setpoint becomes the baseline comfort setpoint. The deadband and all offsets will now be calculated from this baseline setpoint. This figure illustrates this scheme.

![](_page_23_Figure_0.jpeg)

Temperature set-points - Season = Winter using Dynamic Comfort Baseline set-point

Temperature set-points - Season = Summer, using Dynamic Comfort Baseline set-point

![](_page_23_Figure_3.jpeg)

*Temperature setpoint scheme*

The Critical room temperature is used to ensure that windows are closed, and Heating is on if the actual temperature in a zone falls below the critical temperature.

#### *5.1.5.1* **Actual temperature setpoint**

The actual temperature setpoint, that is used in all relevant calculations, depends on offsets, thresholds for low temperatures and the influence of CO2 and humidity levels. The next figure illustrates how the actual setpoint is

calculated.<br>Actual temperature setpoint calculation

![](_page_24_Figure_3.jpeg)

*Actual temperature setpoint calculation*

#### <span id="page-24-0"></span>**5.1.6 Temperature control ventilation**

When in Summer mode the NV controller applies the Temperature control ventilation mode. In this mode the NV controller opens windows to lower the actual temperature in the zone to the actual temperature setpoint. Windows are opened in steps when the actual temperature is above the actual temperature setpoint. The frequency of the steps and the size of each step are demand driven so larger difference between actual temperature and setpoint will result in more frequent and larger steps than when the difference is smaller.

High CO2 and humidity levels contribute to lower the actual temperature setpoint and by that increase the opening of windows and the air exchange in the zone. That, in turn, reduces the CO2 and humidity levels in the zone. As illustrated in the figure above, 2 parameters govern the influence of CO2 and humidity levels on the actual temperature setpoint.

'CO2 level' and 'RH threshold' - set the levels above which the NV controller will start reducing the temperature setpoint by the influence of the CO2 and RH.

'CO2 influence' and 'RH influence' – define the amount of setpoint reduction in relation to the difference between the 'CO2 level', 'RH threshold' and the actual measured levels of CO2 and humidity. When 'CO2 level' = 1000 ppm and 'CO2 influence' = 0.005 then 100 ppm difference above 1000 ppm, will result in a 0.5° Celsius reduction of the actual temperature setpoint.

Note that the 'Min. ventilation set point' parameter limits the actual temperature setpoint reduction to ensure that the temperature in the zone is never uncomfortably low.

To limit uncomfortable track from opened windows, the NV controller calculates the AER (Air Exchange Rate) in the zone. AER expresses the number of times per hour, the air in the zone is being changed. Higher AER means higher air flow through the windows. The volume of the zone and the geometric area of the windows in the zone, together with wind direction and wind velocity, determine the actual AER in the zone and influence therefor the amount of opening of the windows. A smaller zone volume with a larger opening area will result in less opening of window to reach the required AER in the zone.

Parameters defining the maximum allowed AER and the maximum allowed opening of windows may limit the opening of windows to less than the calculated open position, that depends on the actual temperature setpoint alone.

Motor group parameters defining window max. opening limitations.

![](_page_25_Picture_45.jpeg)

NV controller parameters defining the behavior of the NV controller

![](_page_25_Picture_46.jpeg)

#### <span id="page-25-0"></span>**5.1.7 Pulse and Trickle ventilation**

When in Winter mode, the NV controller can be configured to combine Pulse and Trickle ventilation or to only utilize one of these ventilation modes.

#### **5.1.7.1 Pulse ventilation**

In Pulse ventilation mode the NV controller opens the windows occasionally, for a short period of time, to bring fresh air into the zone and reduce the CO2 level in it. The frequency of executing pulses is by default demand driven but can also be combined with or replaced by a Pulse schedule.

#### **Demand driven pulse ventilation**

#### **Control strategy**

When Pulse ventilation is enabled

- If the actual CO2 level in the zone exceeds the 'Pulse vent. CO2 threshold' a pulse will be performed.
- The duration of the pulse and the interval between pulses depend on the difference between the threshold and actual CO2, RH and temperature values.
- The maximum and minimum duration of pulse and interval between pulses are limited by the max. and min. duration and interval parameters.

![](_page_26_Picture_184.jpeg)

![](_page_26_Picture_185.jpeg)

• Pulses will not be performed if the actual temperature in the zone is below the threshold for low room temperature.

- The maximum opening of the windows during a pulse is limited by the current max. opening of the Motor group the windows belong to.
- The actual interval between pulses, duration of a pulse and the window opening position during a pulse are determined by factors including the difference between the actual CO2 level and the CO2 threshold, the actual temperature in the zone, the actual relative humidity in the zone, the actual outdoor temperature, the actual wind speed and direction and the max. allowed AER.

#### **Pulse schedule**

Use the Pulse schedule menu to enforce pulse execution at determined times.

You can define an individual schedule for each zone by using the schedule's instance number  $-1$  to  $10 -$  corresponding to the instance number of the NV controller, controlling the specific zone. Schedule instance 1 corresponds to NV controller 1 and so on.

For each of the 12 pulse definitions available for each zone, you can either specify one specific daily time, like 13:17, or you can specify that the pulse will be executed every hour, at a specific minute, starting and ending at specific hours in the day, like from 7:00 to 17:00 at the  $15<sup>th</sup>$  minute of the hour..

You have the following options when scheduling a pulse at a specific time of the day:

![](_page_26_Picture_186.jpeg)

![](_page_26_Picture_187.jpeg)

• Time of day to execute the pulse

![](_page_26_Picture_188.jpeg)

 $\mathbb{R}^n$ 

- Whether the pulse will be executed every day, only weekdays, only on weekend days or not at all (No).
- Whether the pulse is executed in Summer mode, Winter mode or in both modes.
- Whether the pulse is always executed, only executed if the CO2 level is above the defined threshold (Automatic) or not executed at all (None).
- The duration of the pulse in minutes.

To schedule an hourly pulse, first select the 'every hour' symbol at the end of the 24 hours drop down menu,

![](_page_27_Picture_5.jpeg)

Hour of the day to start, hour of the day to end, hourly minute to execute the pulse.

then specify:

# **5.1.7.2 Trickle ventilation**

In Trickle ventilation mode the NV controller keeps the windows slightly opened if the CO2 level in a zone is higher than the defined CO2 threshold level and the actual temperature in the zone is above the defined critical low level.

#### **Control strategy**

- If demand driven pulse is enabled pulses are performed as usual.
	- Pulse opening command position = MAX value of ('Pulse ventilation' or 'Trickle ventilation').
	- Pulse closing command position = trickle ventilation position if position  $> 0$  %.
- If Trickle is enabled Trickle ventilation starts when the 'Trickle ventilation, number of pulses before' have been executed, but CO2 level was not reduced to below the 'Pulse vent. / ventilate, CO2 threshold' AND 'actual CO2 level' is over the threshold for 'Trickle vent., CO2 for min.' ventilation.
- If 'Demand driven pulse ventilation' is disabled OR the 'Numbers of pulses before trickle' =  $0$ then trickle starts if CO2 level is over the threshold for 'Trickle vent., CO2 for min.'.
- Trickle ventilation will not start if the indoor temperature is below the 'Trickle vent. Threshold for low room temperature'.

• When Trickle ventilation is active the windows opening is between 0% and the 'Max. opening during Trickle ventilation' position of the Motor group the windows belong to. The actual opening corresponds to the percentage of the actual CO2 level as calculated between the 'Trickle vent., CO2 level for min.' and the 'Trickle vent. CO2 level for max.'.

Note that different Motor groups can have different 'Max. opening during Trickle ventilation' positions and may result in windows in the same zone opening to different positions during Trickle ventilation.

![](_page_28_Picture_148.jpeg)

![](_page_28_Picture_149.jpeg)

# <span id="page-28-0"></span>**5.2 The Building schedule**

The Building schedule of the NV Embedded® (NVE) is used to set the NV controllers of a Motor controller, in different states called 'Building states'. The set of parameters, associated with these different states, decide the way the NV Controllers control the indoor climate of the zones. For example, utilizing a lower temperature set point during night-time can be achieved by setting the building to the "Unoccupied" state in the evening. The building can be set back to "Occupied" state in the morning, raising the temperature set point and preparing the building to day-time activities.

Note that a Building schedule is running on a Motor controller and can be used by the NV controllers running on it. In a small system the one Motor controller may control the entire physical building but, in most cases, the physical building includes more than one Motor controller, each with its own Building schedule. To run the same schedule through the entire physical building you can either set equal Building schedules on each Motor controller in the system or set a schedule on one Motor controller and distribute its Building state to the other Motor controllers through the AOnet mechanism.

Building states are event driven meaning that a Building stays in a specific state until an event changes it into another state. Changing state event can originate from different sources, the Schedule is only one of them. Other sources are Local Inputs and fieldbus objects. The current Building state depends on safety and comfort priorities as well as the possibility of a NV controller not to use the Building state at all.

### <span id="page-29-0"></span>**5.2.1 Setting up a schedule**

In the 'Building schedule' menu you can define 8 events for each day of the week. You must define an event at 00:00 for a day you would like to define Schedule events for.

![](_page_29_Picture_2.jpeg)

Select the state to be triggered. 3 security level states – 'Occupied', 'Unoccupied', 'Secure' are available and 3 combinations of a security level combined with the 'Night' temperature offset. The combination of 'UnoccupiedNight' for example allows you to implement an effective night cooling during the summer period.

### <span id="page-29-1"></span>**5.2.2 Using a schedule event**

In the NV controller>All menu set the 'Building mode out calculation' to select the priority of the source of events. The result of the priority calculation will show in the 'Building mode, out' parameter.

![](_page_29_Picture_102.jpeg)

For each NV controller decide if it must, or not, use the 'Building states' and 'Building night' parameters.

![](_page_30_Picture_65.jpeg)

# <span id="page-30-0"></span>**5.3 The SUN controller**

The NV Embedded® logic for controlling solar shading in a building is implemented in the SUN controller software module.

The Sun shading controller can be used for comfort control of sun shading. The controller will drive the shading equipment (curtains, owing, blinds) down when the actual illumination is higher than a threshold value and it will drive the shading equipment up when the actual illumination is lower than a threshold value.

Lux threshold values can be assigned to individual Motor groups allowing flexibility in controlling different facades or different parts of a façade.

The controller can be configured to react in different modes depending on Building states.

Safety positions for low outdoor temperature and high wind speed can be defined.

#### <span id="page-30-1"></span>**5.3.1 Controller construction**

To control shading, the SUN controller must receive input data from the physical world, and it can output information on its status and the status of the actuators associated with it. The control of shading can be adjusted to fit requirements of the users of the building, by manipulating a list of parameters. This figure illustrates the construction of the SUN controller.

![](_page_31_Figure_0.jpeg)

*The SUN controller*

### <span id="page-31-0"></span>**5.3.2 Inputs and Outputs**

The SUN controller must receive the current illumination level to control shading. The data can only be received, for now, through fieldbus – KNX or BACnet.

The controller outputs its position control commands to the Motor Groups associated with it and it outputs its status to fieldbus objects. The Motor Groups apply limiting parameters to the commands and send them on to the Motor lines associated with them, and to fieldbus objects to be used in case fieldbus sun shading actuators are used, instead of the Motor Controller own Motor lines.

#### <span id="page-31-1"></span>**5.3.3 Parameters**

Most of the parameters, governing the behavior of the SUN shading, are implemented in the Motor Group object, to allow for flexibility of control withing one SUN controller. Other parameters like Up/Down running times and Louvre Step size are implemented in the Motor Line objects.

#### **SUN controller parameters**

![](_page_31_Picture_127.jpeg)

The 'NV Controller' associates the SUN controller to a NV controller to share its weather and Building states.

#### **Motor group parameters**

The maximum wind speed is defined in the Motor Group 'Comfort maximum wind speed' parameter and the shades will run to the 'Comfort safety maximum position' of the Motor Group when the wind speed exceeds the defined maximum wind speed.

#### **Motor line parameters**

The '*Motor configuration'* must be either "Blinds, WSA380" or "Blinds" for the Motor line to be controlled as a blinds actuator and not a window actuator.

'…*startup time'* is the time it takes the blinds actuator to start moving the blinds. It is particularly important when you implement louvre control as louvre step durations are, in most cases, very short.

When '*Step size ..'* = 0, the "Step" command will be interpreted as "Stop". This setting should be used when controlling Screens, for example.

![](_page_32_Picture_88.jpeg)

![](_page_32_Picture_89.jpeg)

![](_page_32_Picture_90.jpeg)

# <span id="page-33-0"></span>**5.4 The Heating controller**

The NV Embedded® logic for controlling heating in a zone in a building is implemented in the Heating controller software module.

The Heating controller can control heating sources in the zone through actuators connected locally on the Motor controller or through fieldbus objects. The controller receives temperature sensor data and temperature setpoints from the NV controller with the same instance number.

#### **Heating controller parameters**

The 'Heating off threshold' defines the average windows opening position in the zone, over which the heating in the zone will be closed, to save energy.

The 'PWM time base' specifies Pulse width Modulation time base for the fieldbus binary heating output objects. When this parameter  $= 0$ , the Heating valve value will be either 100% or 0% and the outputs become simple On/Off outputs.

There are no Motor group or motor line parameters specific to the heating controller. But the Max opening limiting parameters of Motor groups associated with a Heating controller must be considered carefully. In general, you do not want to limit the opening of a radiator valve when it rains or when the wind speed exceeds, say, 8 m/s.

#### Heating controller Controller: 10.212.27.104 (ID AOnet 4 CAN 1), V Remo Id Parameter name  $\mathbf{1}$ 1.21 x.19 Heating controller True False 1.21 x.16 Heating override, BACnet 1.21 x.24 Heating override, Fieldbus False 1.21 x.25 Heating override, Modbus TCP False 1.21x.17 Heating valve value  $\mathbf{0}$ 1.21x.18 Heating valve False 1.21x.26 Heating off threshold 100 1.21 x.20 Proportional gain (Kp) 0.5000 1.21 x.21 Integration gain (Ki) 0.0100 1.21x.22 PWM time base 0 1.21 x.23 Heating transmit threshold 1

 $\mathbf{R}$ 

# <span id="page-33-1"></span>**5.5 The Cooling controller**

The NV Embedded® logic for controlling mechanical cooling in a zone in a building is implemented in the Cooling controller software module.

The Cooling controller can control cooling sources in the zone through actuators connected locally on the Motor lines of the Motor controller, or through fieldbus objects. The controller receives temperature sensor data and the ventilation (cooling) temperature setpoints from the NV controller with the same instance number.

#### **Cooling controller parameters**

The 'Cooling off threshold' defines the average windows opening position in the zone, in which the cooling in the zone will be closed, to save energy.

The 'PWM time base' specifies Pulse width Modulation time base for future implementation of binary cooling outputs. When this parameter = 0, the cooling valve value will be either 100% or 0% and the binary output will become a simple On/Off output. If you want to modulate the control of the cooling valve you must set the 'PWM time base' parameter larger than 0. If you need a PWM regulation of Motor lines you must configure the 'PWM' parameter of the Motor lines with the required time base.

The 'Cooling transmit threshold' defines the required change of value, before the controller is sending new command to the cooling actuator.

There are no Motor group or motor line parameters specific to the cooling controller. However, the Max opening limiting parameters of

Motor groups associated with a Cooling controller must be considered carefully. In general, you do not want to limit the opening of a cooling valve when it rains or when the wind speed exceeds, say, 8 m/s.

The fieldbus objects of the Motor group and Motor line, associated with the Cooling Controllers, are used to send the open/close commands to fieldbus cooling actuators.

![](_page_33_Picture_259.jpeg)

# <span id="page-34-0"></span>**5.6 The Mech. Vent. controller**

The Mechanical Ventilation (MV) controller is designed to control mechanical ventilation sources to assist the Natural Ventilation (NV) system, when the NV capacity is not sufficient to achieve the required indoor climate quality. The MV controller is associated with a NV controller by sharing the same instance number. MV controller receives sensor data and basic setpoints from the NV controller.

The MV controller outputs a 0-100% signal and an On/Off signal. The signals are sent to an analogue 0-10V physical Output and a physical potential free digital output on the WWS 100 sensor of the controlled zone. These Outputs can, for example, be used to control a VAV damper or an exhaust ventilator located in the zone. The signals are also sent to fieldbus objects of the Motor group associated with the MV controller to be used with fieldbus controlled mechanical ventilation actuators.

#### **Mech. Vent. controller parameters**

Г Mech vent controller Reload Controller: 10.212.27.219 (ID AOnet 20 CAN 1). Remote control Parameter name Id Value Unit Id Parameter name 1 1.20x.21 Mech. vent. control True F Assisting fan 1.20x.47 Mech. vent. type  $1.20 - 72$  Mach  $\ldots$  $E<sub>max</sub>$  $\overline{a}$ 1.20x.18 Mech. vent. value 100  $1.20 \times 19$  Mech vent. True 1.20 x.22 Temperature offset for start  $0.0$ 1.20x.23 Temperature gain  $0.0$ 1.20x.24 CO2 level for start 1000 1.20x.25 CO2 level for full output 1000 100 1.20x.26 RH level start 1.20x.27 RH level full output 100  $\sim$ 

The *'Temperature offset for start*' is used to start the Mech. Vent. later than the NV. A larger offset will result in the MV starting later, giving the NV more time to, alone, reach the required air quality.

The *'CO2 and RH level for start'* and '*level for full output'* define how much, in %, of the MV to use, in relation to the start and full output levels. These parameters are, in most cases, actually controlling the MV when windows are forced closed, for example in Winter mode where windows only open for pulse ventilation once in a while.

# <span id="page-34-1"></span>**6. Integration with BMS**

In buildings that already have a BMS system, NVE can be integrated with it, to achieve overall optimal indoor climate. NVE can be integrated with a BMS system through the fieldbus protocols NVE supports. As of now NVE supports the KNX, BACnet IP, BACnet MSTP, Modbus TCP and Modbus RTU protocols.

Different levels of integration are possible, depending on the hardware and data the BMS system maintains. To take full advantage of the NVE system we recommend that the BMS supply NVE with setpoints and schedules of Building modes and Comfort/Standby/Night but leave the actual control of windows to the NVE´s highly specialized algorithms.

# <span id="page-34-2"></span>**6.1 Hardware example**

The following figure illustrates the hardware of an integrated system where room sensors and the weather station belong to the BMS system while the heating, windows and solar shading actuators belong to and controlled by NVE. The BMS delivers the data from their hardware to NVE through the BACnet field bus system.

![](_page_35_Figure_0.jpeg)

#### *Integration with BMS – Hardware*

Note that other levels of integration, with, for example, the room sensors belonging to the NVE systems or both room sensors and weather station belonging to the NVE system, are possible.

The NV controller, that implements the NV logic, has parameters to regulate its operation but it needs input signals from the surroundings and it outputs information on its status and modes of operation.

# <span id="page-35-0"></span>**6.2 Integration through KNX**

The following figure show the KNX group objects to use for the input signals and output status. The figure shows the objects for NV controller instance 1 and Motor line instance 1.

### **Source**

**Destination** 

![](_page_35_Figure_8.jpeg)

# <span id="page-36-0"></span>**6.3 Integration through BACnet**

The following figure show the BACnet objects to use for the input signals and output status. The figure shows the objects for NV controller instance 1 and Motor line instance 1. Note in BACnet, data types are named from the bus point of view while this text, in general uses the Motor controller point of view. Thus the 'Ventilation status' that the controller **outputs,** can be read from the BACnet **Analog Input** NV\_Ventilation\_status\_x object.

# **Source**

# **Destination**

![](_page_36_Figure_4.jpeg)

# <span id="page-36-1"></span>**6.4 Source of input to the NV controller**

You must configure the NV controller to tell it what source of the input signals to use.

- Indoor sensor input
	- You must indicate that a sensor is present for the NV Controller to use the input form the WWS 100, which is physically connected on the Motor controller and associated with the NV controller. Otherwise, the NV controller will use input from the fieldbus, if available.
- Weather data
	- Selecting "Local" means that the NV controller will use the physical signals on its Motor controller (the Motor controller, the NV controller is running on) but signals coming from other Motor controllers through **AOnet** are also considered as "**Local**" signals. Signals coming from the fieldbus are used when "Local" is not selected.
- Local Inputs
	- You associate 'Local Inputs' with NV controllers in the 'Local input' menu.
	- You can select to use 'Building function inputs sum', ´Building' night and 'Building states' in the NV controller. The 'Building' signals are originated from the 'Local inputs', the 'Building schedular' and AOnet.
	- Building functions and states are used, when they are present.

![](_page_36_Picture_199.jpeg)

![](_page_36_Picture_200.jpeg)

![](_page_36_Picture_201.jpeg)

# <span id="page-37-1"></span><span id="page-37-0"></span>**7. APENDIX A 7.1 Definitions of terms**

![](_page_37_Picture_145.jpeg)

# <span id="page-38-0"></span>**8. Appendix B**

The file 'Project xxxx, NVE - Technical System Description xxxxxx.xlsm' available from www.windowmaster.com under "NV Embedded", is a tool designed to assist the Project Manager with preparing and documenting relevant information regarding installation and commissioning of a NV Embedded system. Most of the relevant data can and should be inserted off-site while doing the detailed projecting of the system. A small part of the data will only be available during the commissioning of the system.

The following extract from the file demonstrate its use to describe the example project used in this document.

# <span id="page-38-1"></span>**8.1 Building view spreadsheet –**

The Building view indicates the division of the building into zones and registers the different controllers employed in each of them

![](_page_38_Picture_93.jpeg)

# <span id="page-38-2"></span>**8.2 Motor controllers / CompactSmoke™ panels spreadsheet –**

The Motor controllers/CompactSmoke™ panels spreadsheet includes a list of all Motor controllers and CompactSmoke™ panels in the system. The list is being used to automatically create an individual sheet for each Motor controller and CompactSmoke™ panels to include detailed configuration information.

![](_page_38_Picture_94.jpeg)

The spreadsheet also gives the possibility to create a default list of BACnet objects that in most integrated system will be used by the BMS, in case the BMS is using BACnet.

![](_page_38_Picture_95.jpeg)

# <span id="page-39-0"></span>**8.3 Individual Motor controller / CompactSmoke™ panel sheet –**

The sheet includes configuration data about Motor Lines, Motor Groups, Sensors and NV-controllers.

![](_page_39_Picture_24.jpeg)

![](_page_39_Picture_25.jpeg)

![](_page_39_Picture_26.jpeg)